# Instrukcja Kamera z WiFi w pilocie KAMIP-024

## Spis treści:

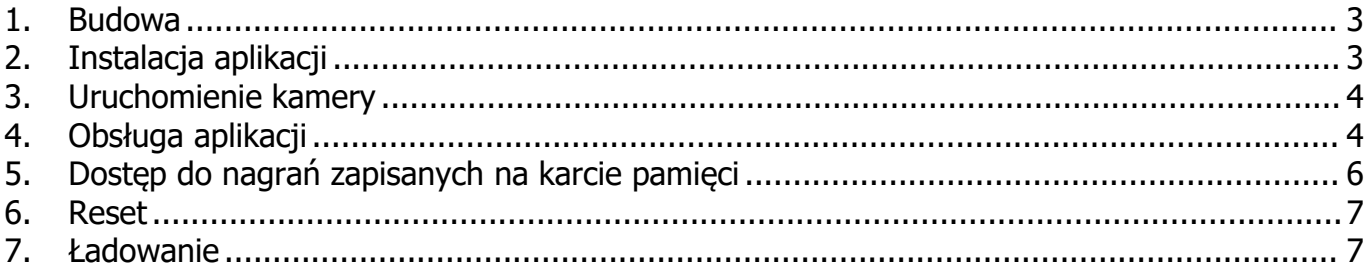

<span id="page-2-0"></span>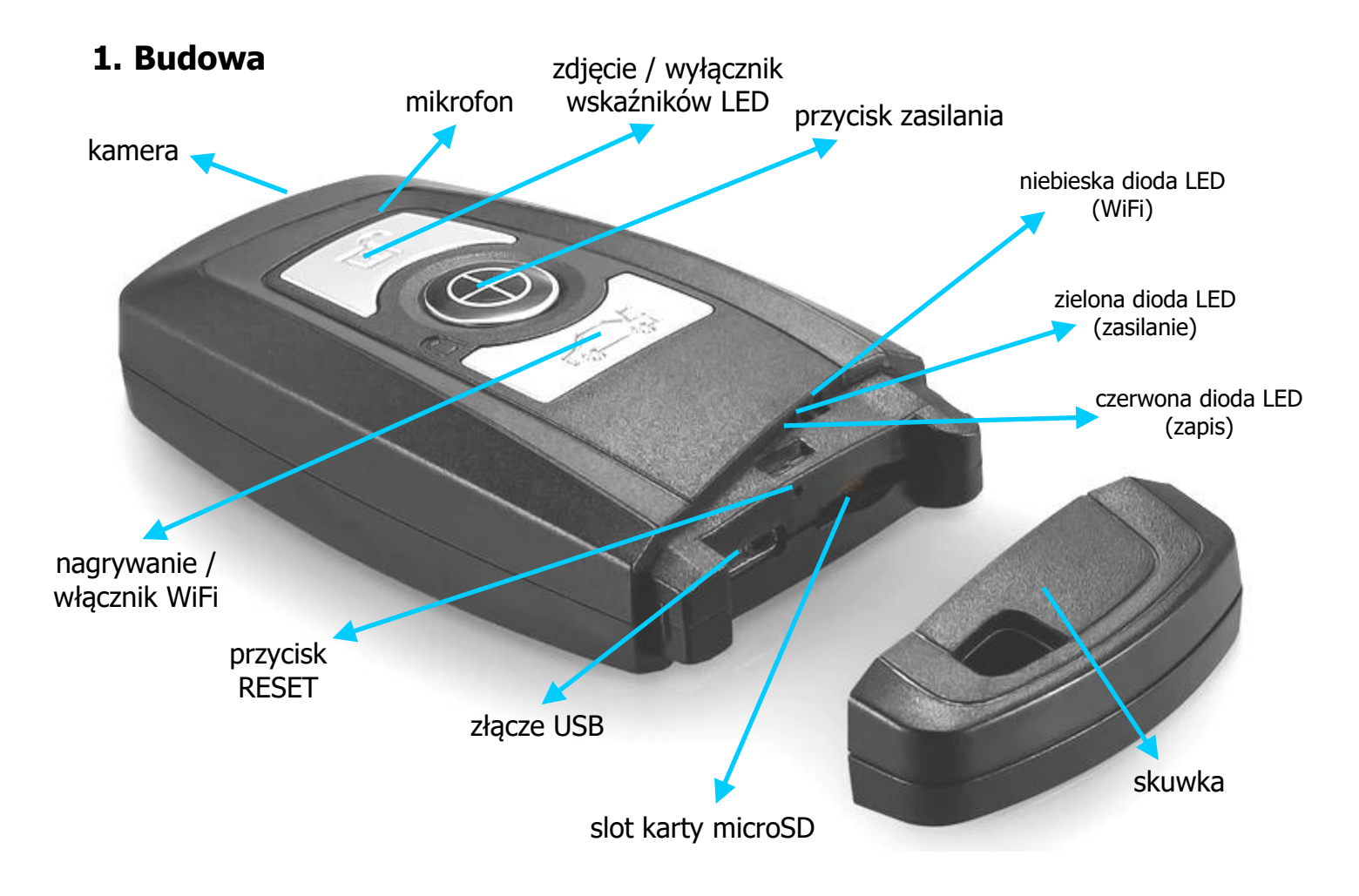

# <span id="page-2-1"></span>**2. Instalacja aplikacji**

Aplikacja do obsługi kamery nazywa się **4k cam**.W celu jej instalacji należy ją znaleźć w sklepie Play Google'a lub w iTunes Apple'a. Można również zeskanować poniższy kod QR w celu ręcznej instalacji.

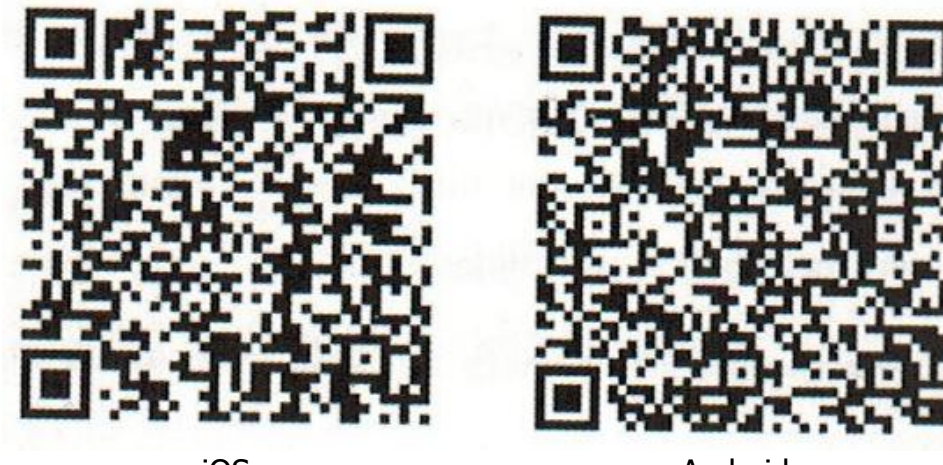

iOS Android **Android** 

#### <span id="page-3-0"></span>**3. Uruchomienie kamery**

Do slotu kart pamięci wkładamy kartę microSD.W pryzpadku nagrzwania video 4K, musi być to karta klasy, przynajmniej V30 lub V60. W celu włączenia urządzenia przyciskamy przycisk zasilania. Urządzenie zawibruje. Jeśli karty nie będzie lub będzie uszkodzona urządzenie będzie wirbrowało cały czas. Zaświeci się dioda zasilania. Urządzenie przejdzie w stan oczekiwania. W tym momencie możemy:

- Włączyć WiFi, aby połączyć się z telefonem poprzez naciśnięcie i przytrzymanie przycisku włącznika WiFi. Urządzenie zawibruje, a niebieska dioda zacznie migać do momentu połączenia z telefonem.
- Wyłączyć wskaźniki LED naciskając i przytrzymując wyłącznik wskaźników LED.
- Zrobić zdjęcie naciskając krótko przycisk zdjęcia. Czerwona dioda zaświeci się na chwilę. Urządzenie zawibruje. Zdjęcie zostanie zapisane.
- Zacząć zapis video naciskając krótko przycisk nagrywania. Urządzenie zawibruje trzy razy, a czerwona dioda zacznie migać. Zapis się rozpocznie. Zatrzymanie zapisu odbywa się poprzez kliknięcie tego przycisku jeszcze raz. Urządzenie zawibruje trzy razy, dioda zgaśnie, a zapis zatrzyma się.

Naciśnięcie środkowego przycisku wyłącza urządzenie.

## <span id="page-3-1"></span>**4. Obsługa aplikacji**

Po włączeniu WiFi w pilocie (niebieska dioda miga) pojawi się sieć o nazwie WIFI\_ADxxxx, gdzie xxxx to cyfry. Łączymy się z siecią wpisując **hasło 1234567890** i uruchamiamy program (niebieska dioda zaświeci się na stałe). Pojawi się ekran jak obok. Klikamy Add New Camera i na kolejnym ekranie WiFi Connect. Aplikacja wyszuka urządzenie automatycznie i doda je do listy. Ukaże się podgląd obrazu na żywo. Na liście pojawisię nowe urządzenie.

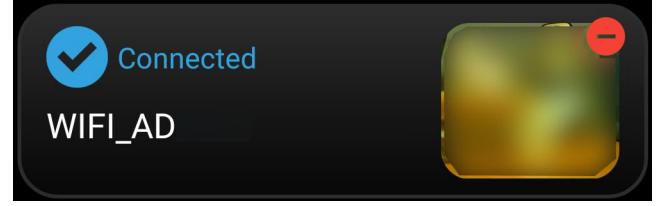

Przy pomocy czerwonego minusa możemy je w każdej chwili usunąć.

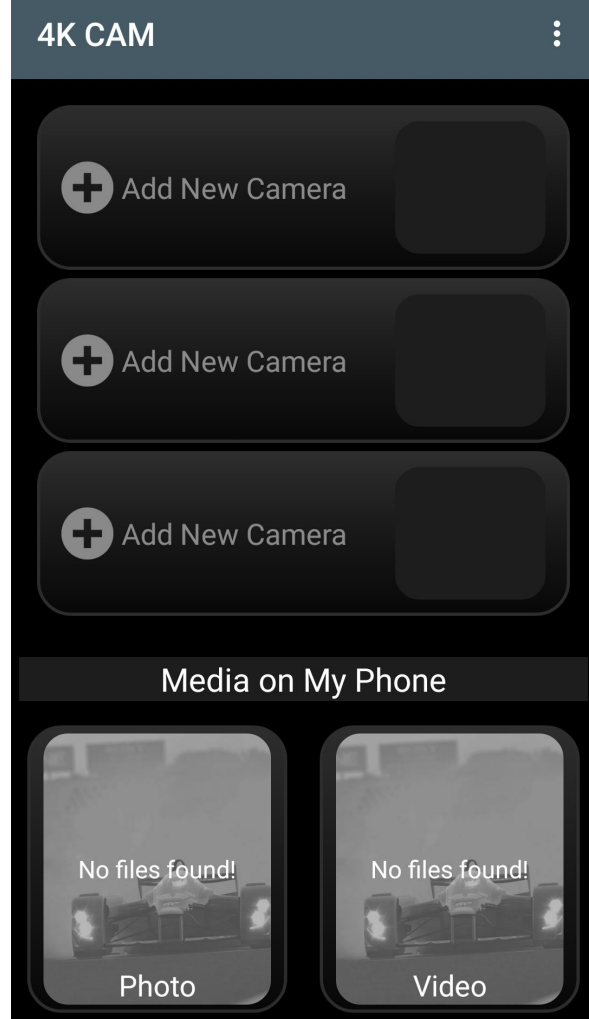

Klikając na dodane urządzenie uzyskujemy obraz na żywo oraz możliwość skonfigurowania podstawowych parametrów. W lewym górnym rogu widnieje aktualnie ustawiona rozdzielczość oraz czas lub ilość zdjęć jakie pozostały do zapełnienia pamięci. Po prawej stronie stan połączenia i akumulatora. Poniżej jest ikona aktualnie ustawionego balansu bieli. Dalej mamy aktualny obraz na żywo i pod nim trzy ikony. Po lewej stronie jest ikona dostępu do nagrań i zdjęć zapisanych na karcie pamięci włożonej do urządzenia. Na środku znajduje się przycisk rozpoczęcia zapisu lub zrobienia zdjęcia. Po prawej znajduje się przycisk przełączania między trybem kręcenia filmów i robienia zdjęć. Ostatnie przyciski zmieniają się w zależności od aktualnego trybu.

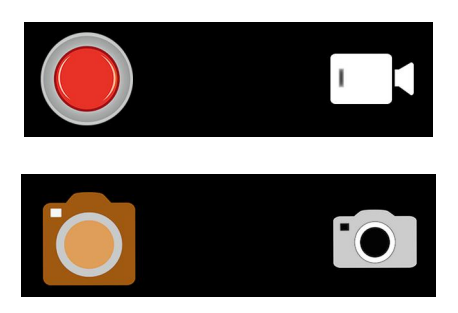

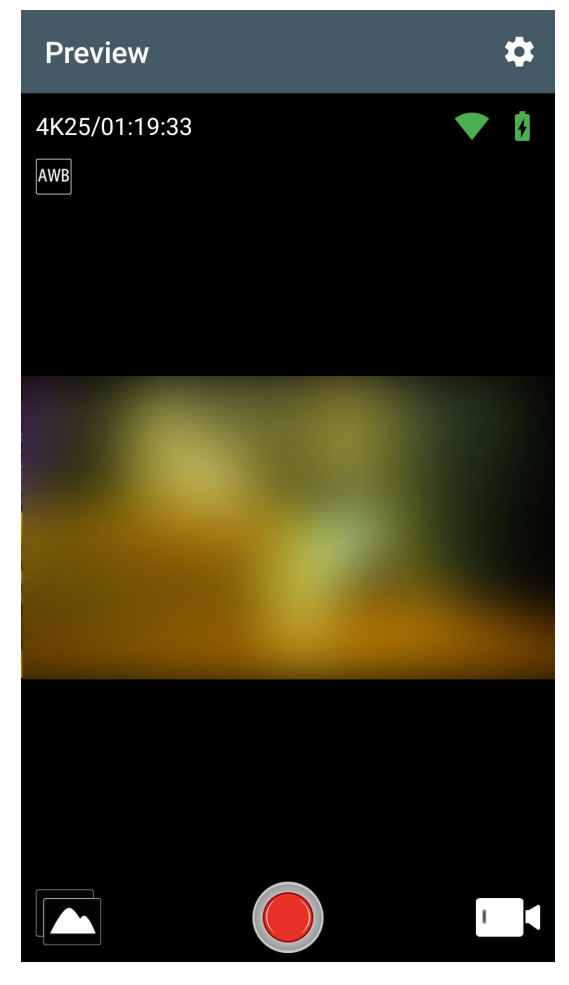

W lewym górnym rogu znajduje się ikona zmiany ustawień.

Po wejściu ukaże się ekran jak obok. Kolejne opcje to:

**White Balance** –balans bieli. Możemy ustawić AUTO, Daylight (światło dzienne), Cloudy (pochmurno), Incandescent (światło sztuczne żarówkowe), Fluorescent (jarzeniówki).

**Frequency** – częstotliwość światła (50 lub 60 Hz). **Date Stamp** – wybór stempla, który ma być wyświetlany na zapisanych nagraniach / zdjęciach. Możemy ustawić OFF (bez stempla), Date (sama data), Date and time (data i czas).

**Camera Wi-Fi configuration** – zmiana nazwy punktu dostępowego jaki tworzy urządzenie i hasła do niego.

**Format Camera** – formatowanie karty pamięci. **Storage location** – wybór miejsca docelowego, gdzie zapisywane będą filmy i zdjęcia w pamięci telefonu. Internal storage to pamięć wbudowana, a SD card to karta pamięci.

**Video size** – wybór rozdzielczości zapisywanych filmów. Do wyboru mamy 3840x2160@25 kl/s, 2704x1524@30 kl/s, 1920x1080@60 kl/s,

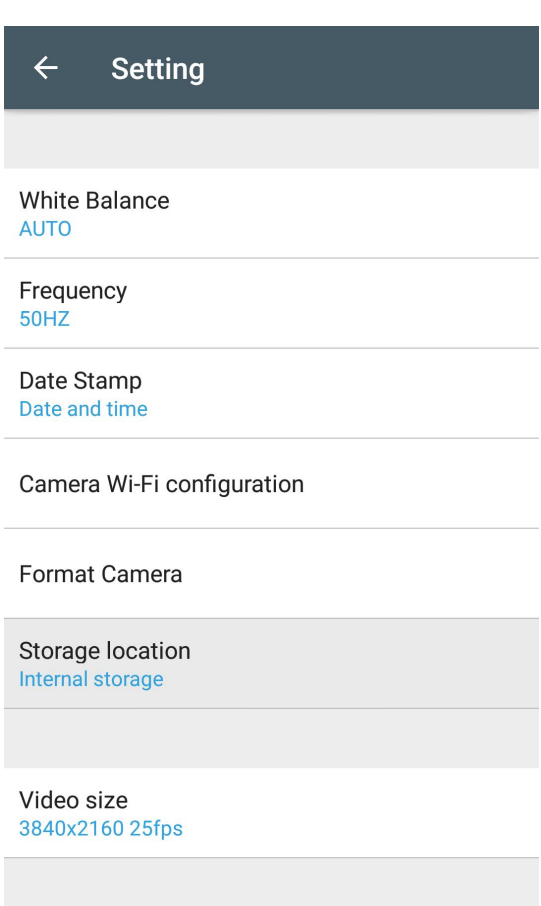

1920x1080@30 kl/s, 1280x720@120 kl/s, 1280x720@60 kl/s. Im większa rozdzielczość, tym zapisany film zajmuje więcej pamięci.

Poniżej możemy znaleźć jeszcze informację o wersji aplikacji, nazwie produktu oraz wersji firmware'u urządzenia.

# <span id="page-5-0"></span>**5. Dostęp do nagrań zapisanych na karcie pamięci**

urządzenia.

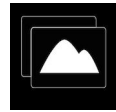

Po kliknięciu na ikonę **otrzymujemy dostęp do nagrań i zdjęć zapisanych w pamięci** 

Otwiera się ekran z podziałem na Photo (zdjęcia) i Video (filmy). Poniżej znajduje się lista miniatur. Po kliknięciu na miniaturę zdjęcia otworzy się jego powiększenie, a klikając film otwiera się odtwarzacz.

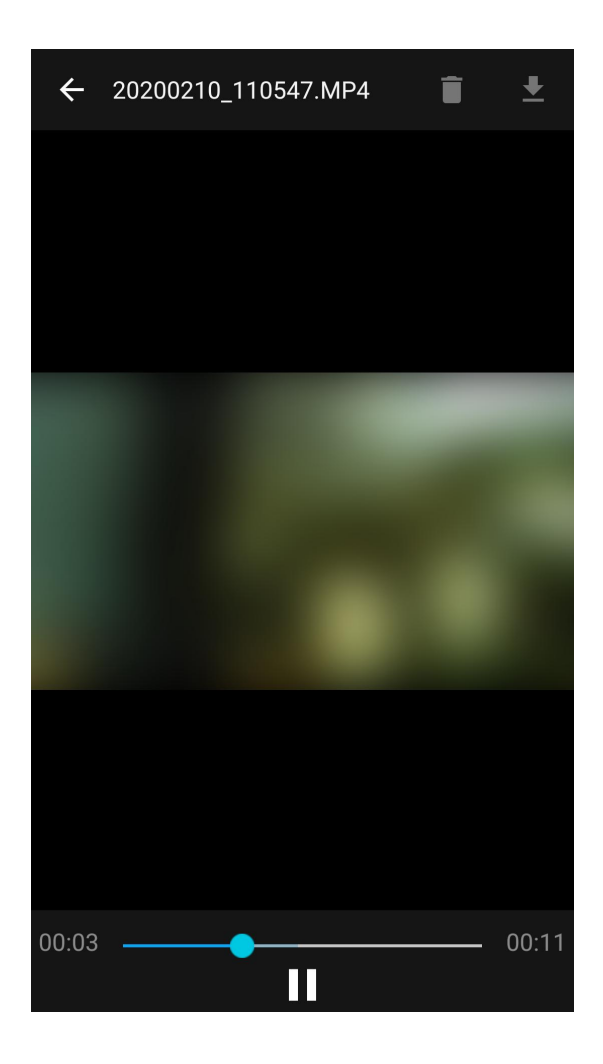

Podczas odtwarzania możemy skasować nagranie klikając na ikonę kosza w prawym górnym rogu lub ściągnąć na telefon (ikona strzałki). W obu przypadkach trzeba potwierdzić działanie. Przed potwierdzeniem ściągnięcia filmu aplikacja podaje szacunkowy czas operacji.

#### <span id="page-6-0"></span>**6. Reset**

W momencie kiedy rejestrator przestanie odpowiadać, zawiesi się lub zacznie zachowywać się dziwnie należy go zresetować. Można to wykonać klikając cienkim przedmiotem, np. spinaczem, przycisk znajdujący się w otworze nad slotem kart pamięci. Urządzenie się wyłączy. Należy je włączyć ręcznie. Reset wykonany.

#### <span id="page-6-1"></span>**7. Ładowanie**

Ładowanie odbywa się poprzez złącze microUSB. Można do tego użyć komputera lub zasilacza sieciowego USB o napięciu wyjściowym 5 V. Im wyższy jego prąd tym szybciej rejestrator się naładuje. Po podłączeniu urządzenia do zasilacza, włączy się ono automatycznie. Jeśli nie zamierzamy korzystać z niego podczas ładowania, np. nagrywać, można je wyłączyć ręcznie. Podczas ładowania czerwona dioda się świeci. Po naładowaniu zgaśnie.